## **DFNconf: Anleitung für TEILNEHMER**

**Schritt 1:** In der Regel werden Sie die Zugangsdaten zur Konferenz vom Veranstalter per E-Mail erhalten. Um in den Konferenzraum zu gelangen, klicken Sie den **Zugangslink** an, den Sie in der Mail unter 1. finden. Als Alternative können Sie der Konferenz auch per Telefon beitreten. Die Telefonnummer finden Sie in der Einladungsmail unter 3.

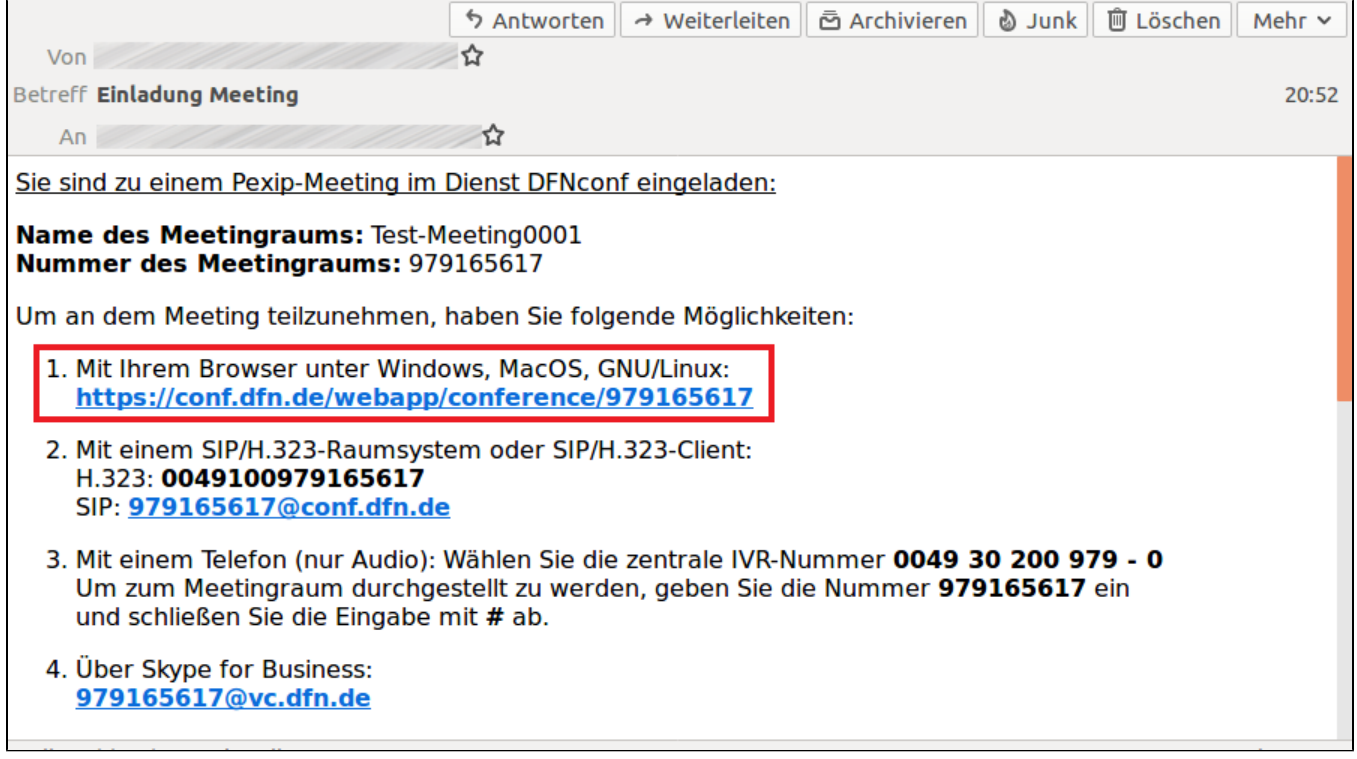

**Schritt 2:** Der Konferenzraum öffnet sich nun im Browser. Zunächst müssen Sie dem Browser den Zugriff auf Ihre Kamera und das Mikrofon erlauben. Klicken Sie dazu auf das blaue Feld **Erlauben.**

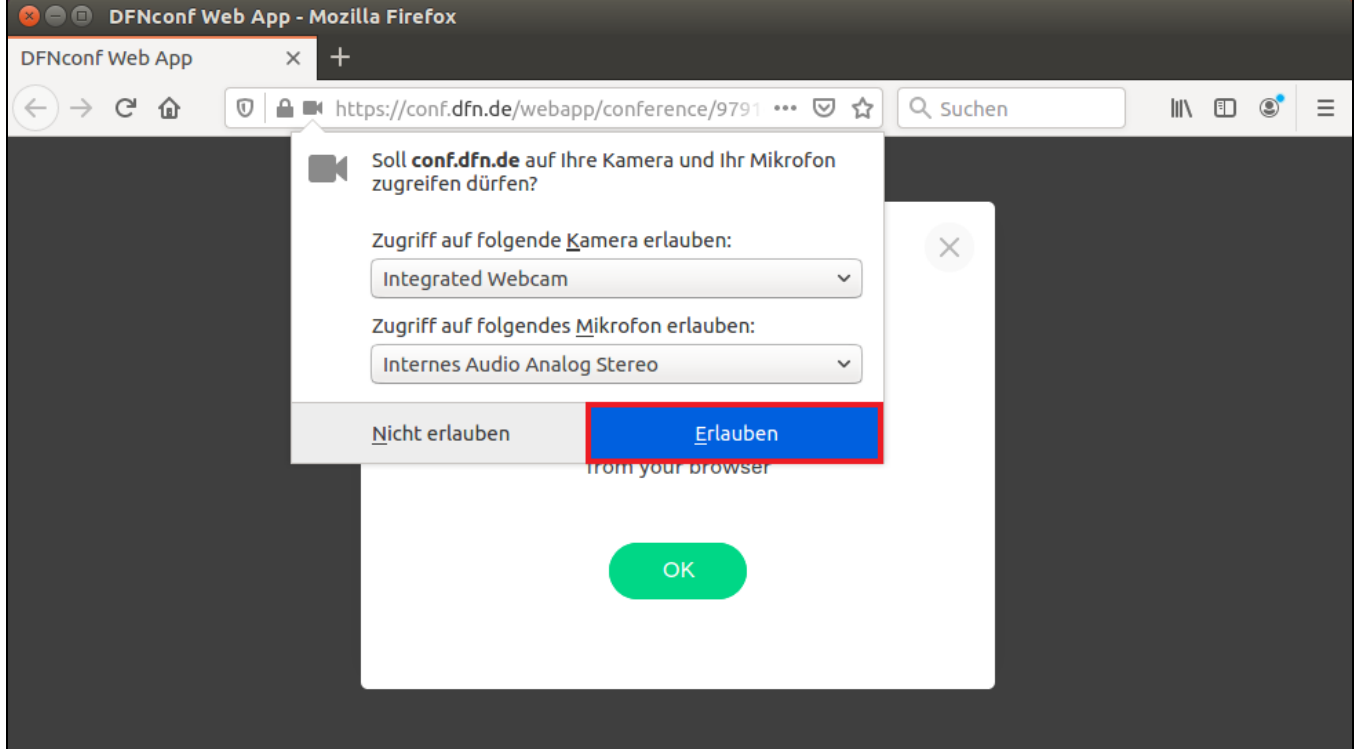

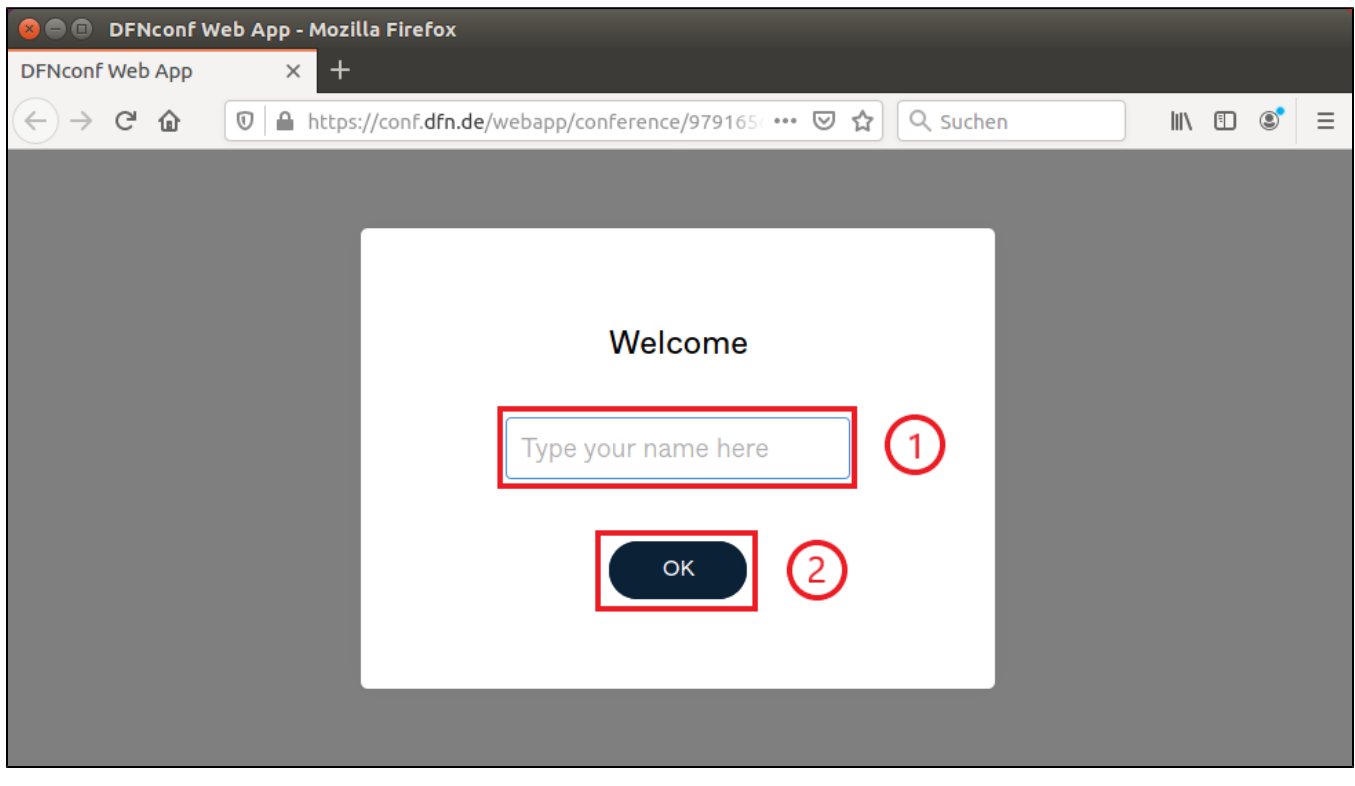

**Schritt 3:** Nun müssen Sie (1) **Ihren Namen** angeben. Klicken Sie anschließend (2) auf **OK**.

Schritt 4: Falls Ihnen mit der Einladungsmail ein Teilnehmer-PIN mitgeteilt wurde, geben Sie diesen (1) in der Zeile Enter your PIN here ein. Klicken Sie anschließend (2) auf **Join**.

Falls Ihnen keine PIN mitgeteilt wurde, klicken Sie direkt (2) auf **Join**.

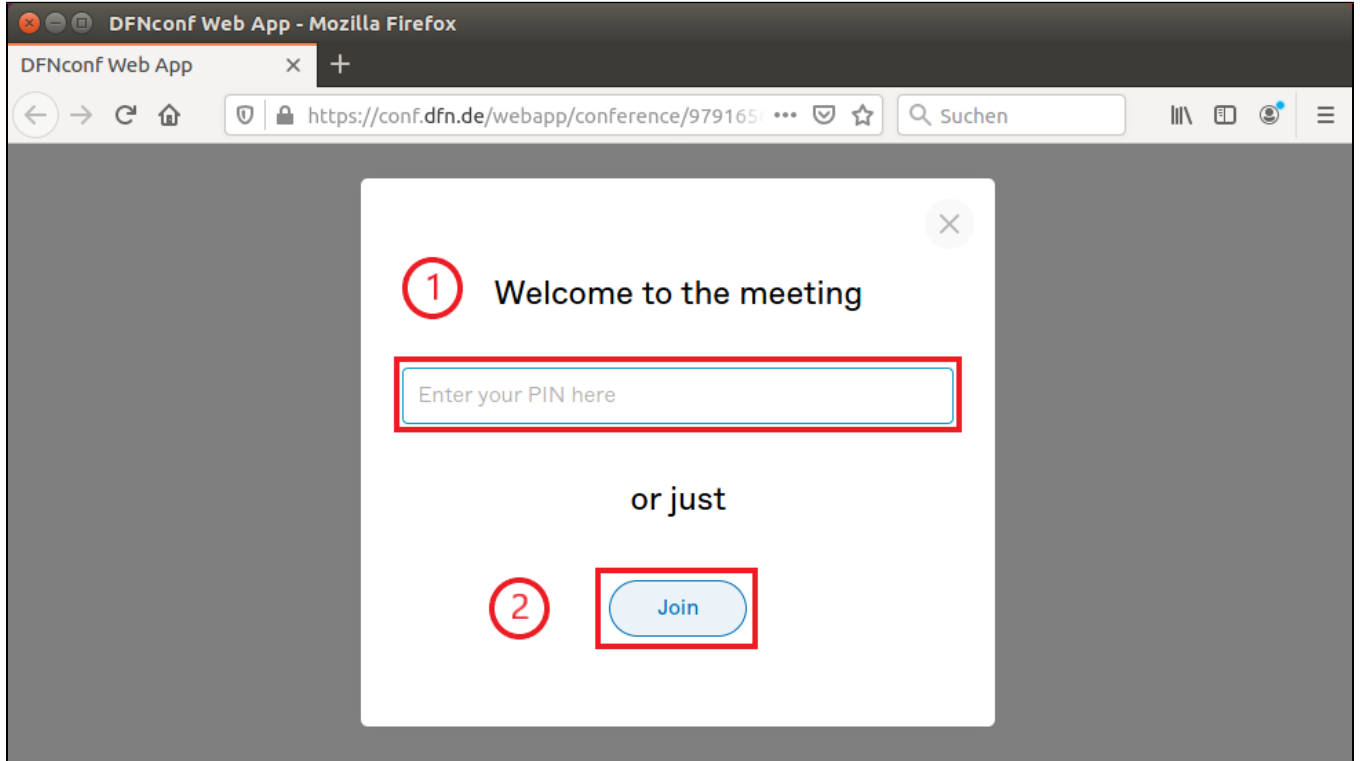

**Schritt 5:** Sie sind nun im Konferenzraum. Unten finden Sie die Steuerelemente:

(1) **Lautsprecher-Symbol**: Hier können Sie die Videokonferenz für sich persönlich stumm- oder lautschalten.

- (2) **Kamera-Symbol**: Hier können Sie Ihre Webcam ein- oder ausschalten.
- (3) **Mikrofon-Symbol**: Hier schalten Sie Ihr Mikrofon ein- oder aus.
- (4) **Powerknopf-Symbol**: Hier können Sie die Teilnahme an der Konferenz beenden.
- (5) **Monitor-Symbol**: Hier können Sie Ihren Bildschirm mit den anderen Konferenzgästen teilen.
- (6) **Papierblatt-Symbol mit Plus-Symbol**: Hier können Sie Dateien direkt teilen (z.B. Präsentationen).

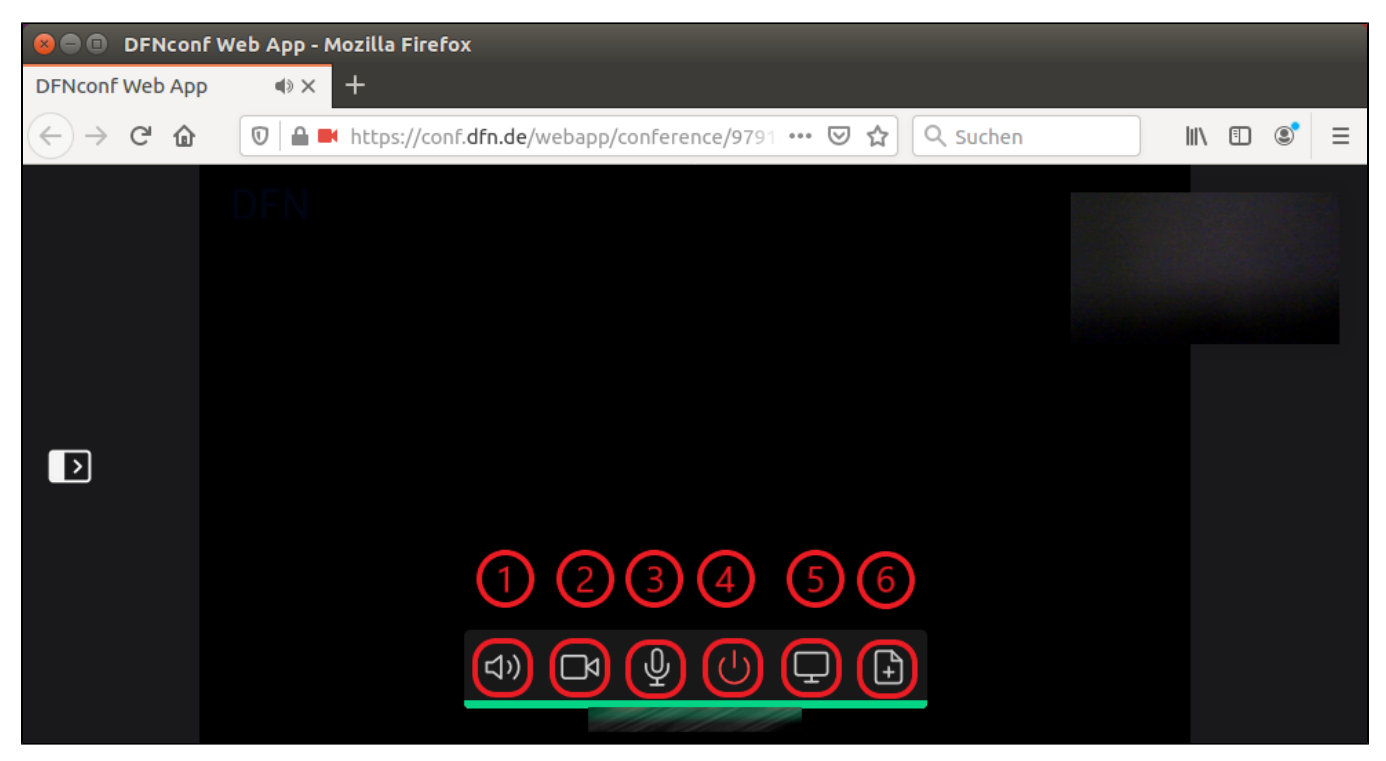